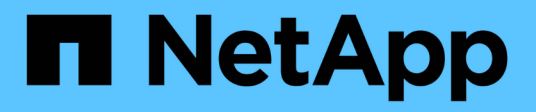

# **Configuration FC pour ESXi à l'aide de VSC**

System Manager Classic

NetApp June 22, 2024

This PDF was generated from https://docs.netapp.com/fr-fr/ontap-system-manager-classic/fc-configesxi/index.html on June 22, 2024. Always check docs.netapp.com for the latest.

# **Sommaire**

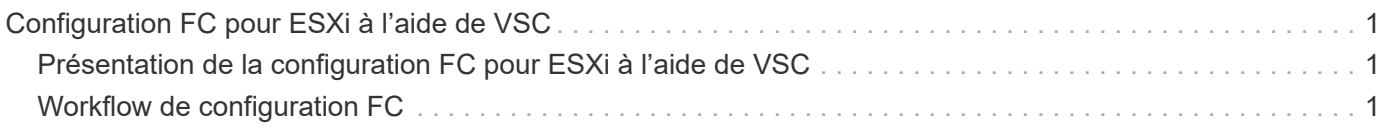

# <span id="page-2-0"></span>**Configuration FC pour ESXi à l'aide de VSC**

## <span id="page-2-1"></span>**Présentation de la configuration FC pour ESXi à l'aide de VSC**

En utilisant l'interface classique de ONTAP System Manager (ONTAP 9.7 et versions antérieures), vous pouvez configurer rapidement le service FC sur un SVM, provisionner une LUN et mettre la LUN à disposition en tant que datastore via un HBA FC sur un ordinateur hôte ESX.

Utiliser cette procédure si :

- Une version prise en charge de Virtual Storage Console pour VMware vSphere (VSC) vous permet de configurer les paramètres de stockage de votre hôte ESX et de provisionner les datastores.
	- VSC fait partie du produit depuis la version 7.0 de VSC ["Outils ONTAP pour VMware vSphere"](https://docs.netapp.com/us-en/ontap-tools-vmware-vsphere/index.html) Appliance virtuelle, qui comprend VSC, le fournisseur vStorage APIs for Storage Awareness (VASA) et l'outil Storage Replication adapter (SRA) pour les fonctionnalités VMware vSphere.
	- Assurez-vous de vérifier le ["Matrice d'interopérabilité NetApp"](https://imt.netapp.com/matrix/) Pour vérifier la compatibilité entre vos versions actuelles de ONTAP et VSC.
- Votre réseau utilise l'adressage IPv4.
- Vous utilisez des cartes HBA FC classiques sur ESXi 5.x et des commutateurs FC traditionnels.

Cette procédure ne couvre pas la FCoE.

• Vous disposez d'au moins deux ports FC target disponibles sur chaque nœud du cluster.

Des ports FC et UTA2 intégrés (également appelés « CNA »), ainsi que certains adaptateurs peuvent être configurés. La configuration de ces ports s'effectue sur l'interface de ligne de commandes de ONTAP et n'est pas traitée dans cette procédure.

- Vous ne configurez pas le démarrage SAN FC.
- Vous créez des datastores sur l'hôte.

Cette procédure ne couvre pas les disques RDM (Raw Device Mapping) ou NPIV (N-port ID Virtualization) pour fournir directement FC aux VM.

Pour plus d'informations, voir ["Tr-4597 : VMware vSphere pour ONTAP"](https://docs.netapp.com/us-en/netapp-solutions/virtualization/vsphere_ontap_ontap_for_vsphere.html) Et de la documentation relative à la version de VSC.

## <span id="page-2-2"></span>**Workflow de configuration FC**

Lorsque vous mettez le stockage disponible pour un hôte via FC, vous provisionnez un volume et une LUN sur la machine virtuelle de stockage (SVM), puis vous connectez à la LUN depuis l'hôte.

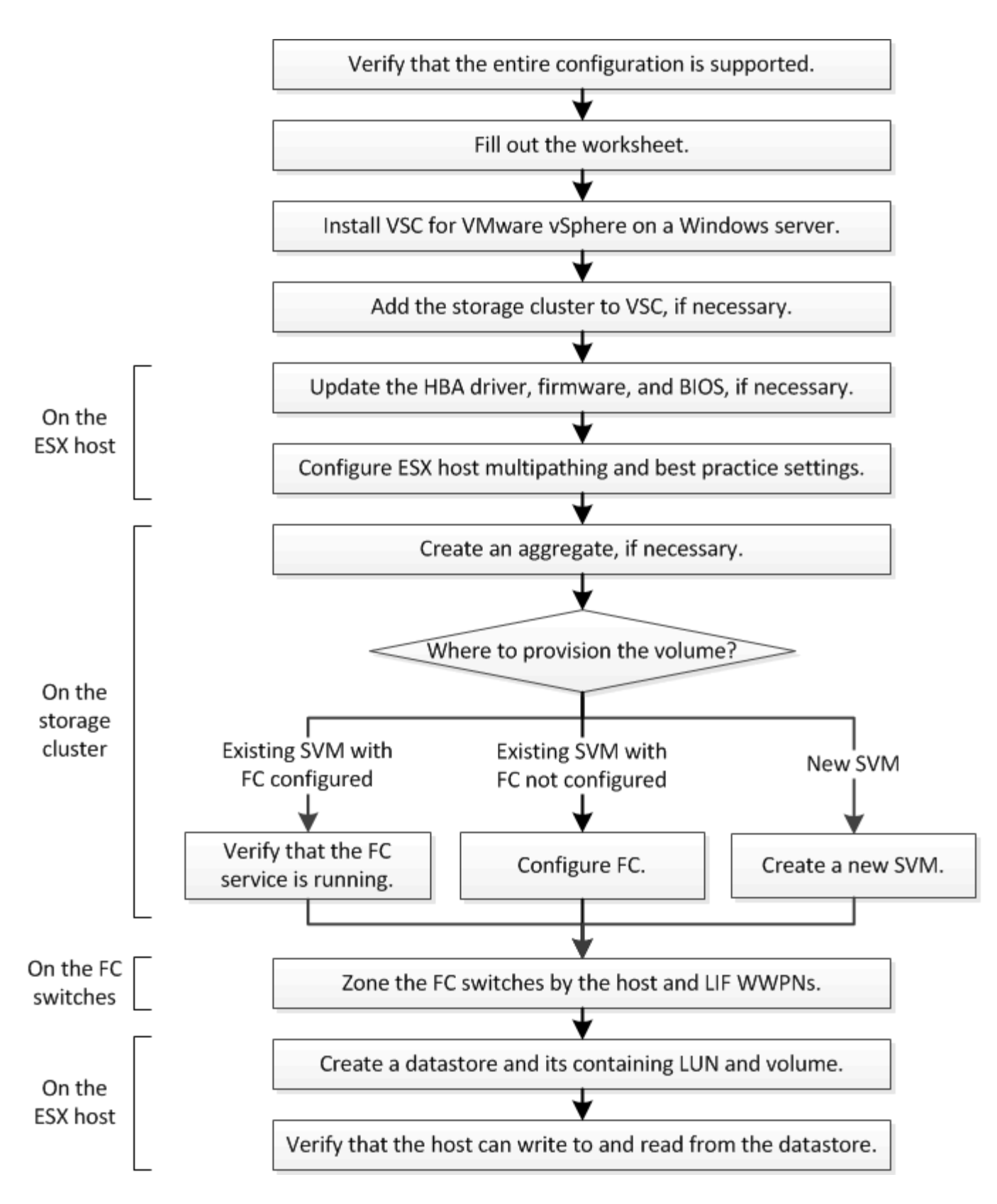

## **Vérifiez que la configuration FC est prise en charge**

Pour un fonctionnement fiable, vous devez vérifier que la configuration FC complète est prise en charge.

#### **Étapes**

- 1. Accédez à la matrice d'interopérabilité pour vérifier que vous disposez d'une combinaison de composants prise en charge :
	- Logiciel ONTAP
	- Architecture UC de l'ordinateur hôte (pour serveurs en rack standard)
	- Modèle de lame de processeur spécifique (pour serveurs lames)
	- Modèle d'adaptateur de bus hôte FC (HBA), versions de pilote, de micrologiciel et de BIOS
	- Protocole de stockage (FC)
	- Version du système d'exploitation ESXi
	- Type et version du système d'exploitation invité
	- Virtual Storage Console (VSC) pour le logiciel VMware vSphere
	- Version de Windows Server pour exécuter VSC
- 2. Cliquez sur le nom de la configuration sélectionnée.

Les détails de cette configuration s'affichent dans la fenêtre Détails de la configuration.

- 3. Vérifiez les informations dans les onglets suivants :
	- Remarques

Le répertorie les alertes et informations importantes spécifiques à votre configuration.

◦ Politiques et lignes directrices

Présente des recommandations générales pour toutes les configurations SAN.

## **Renseignez la fiche technique de configuration FC**

Vous devez disposer des WWPN des initiateurs FC et des cibles ainsi que des informations de configuration du stockage pour effectuer les tâches de configuration FC.

#### **WWPN des hôtes FC**

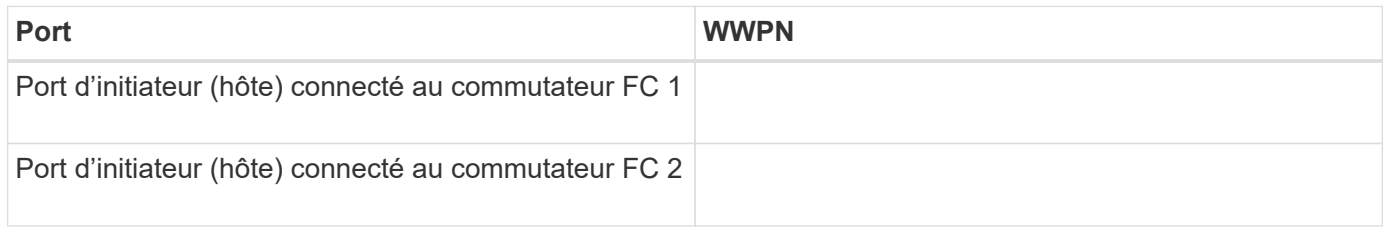

#### **WWPN des cibles FC**

Vous avez besoin de deux LIF de données FC pour chaque nœud du cluster. Les WWPN sont attribués par ONTAP lorsque vous créez les LIF dans le cadre de la création du SVM (Storage Virtual machine).

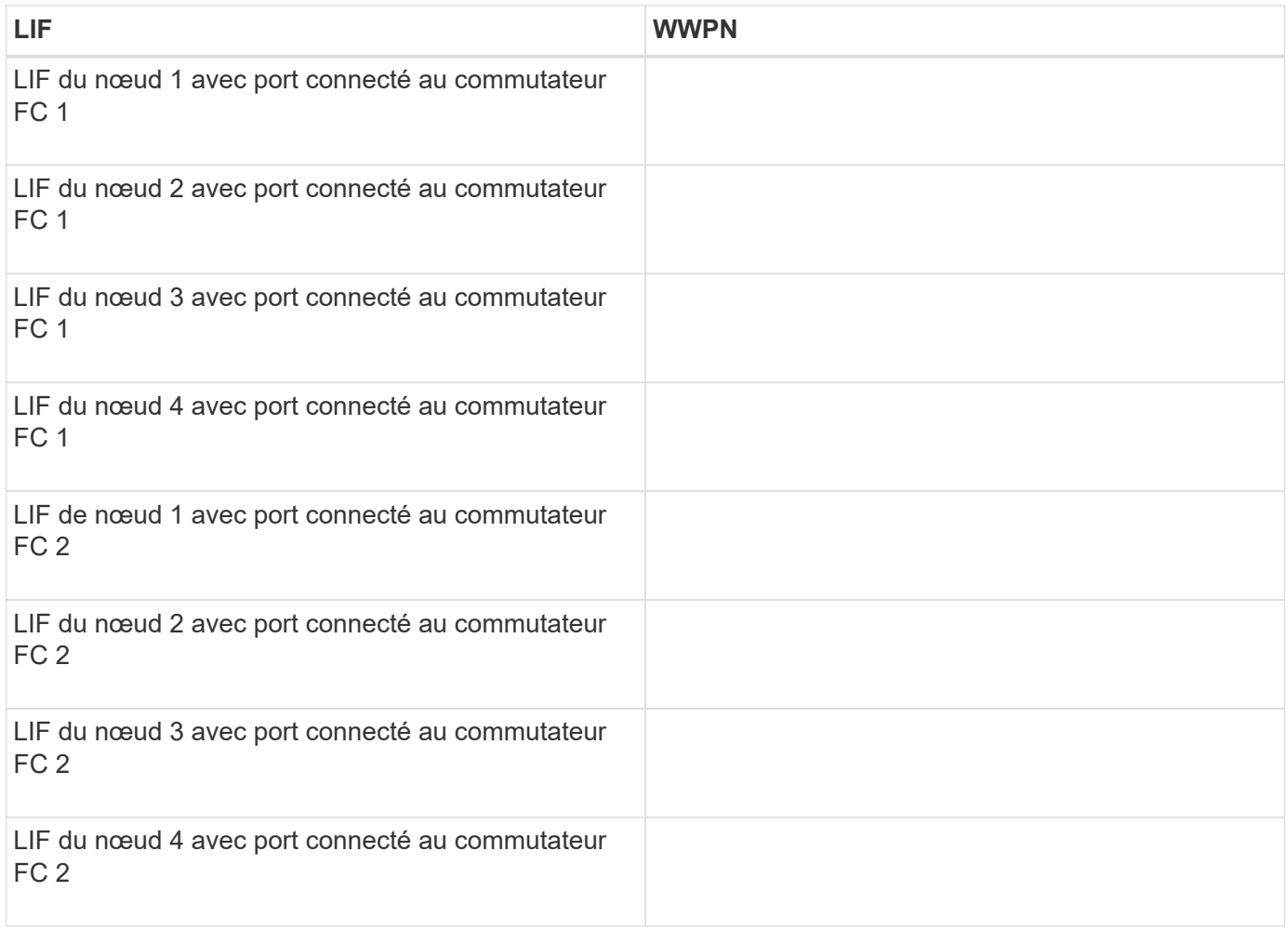

#### **Configuration de stockage sous-jacente**

Si l'agrégat et le SVM sont déjà créés, enregistrer leurs noms ici ; sinon, vous pouvez les créer comme requis :

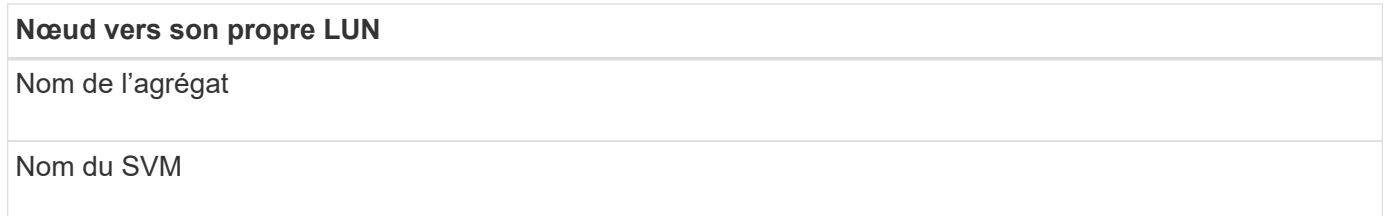

#### **Informations sur les LUN**

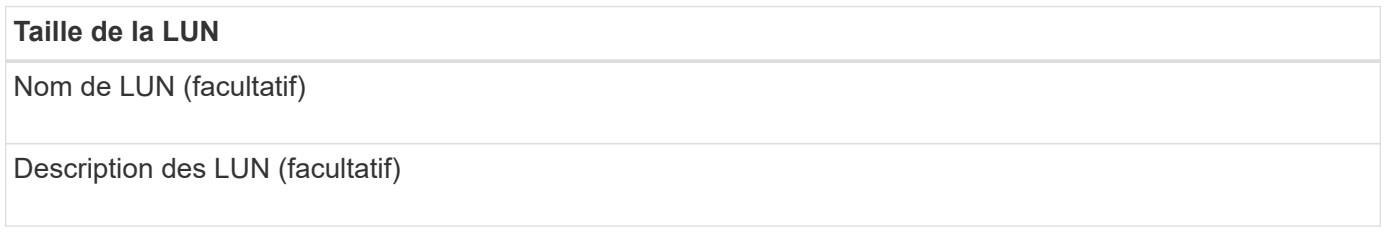

#### **Informations sur les SVM**

Si vous n'utilisez pas un SVM existant, vous devez demander les informations suivantes :

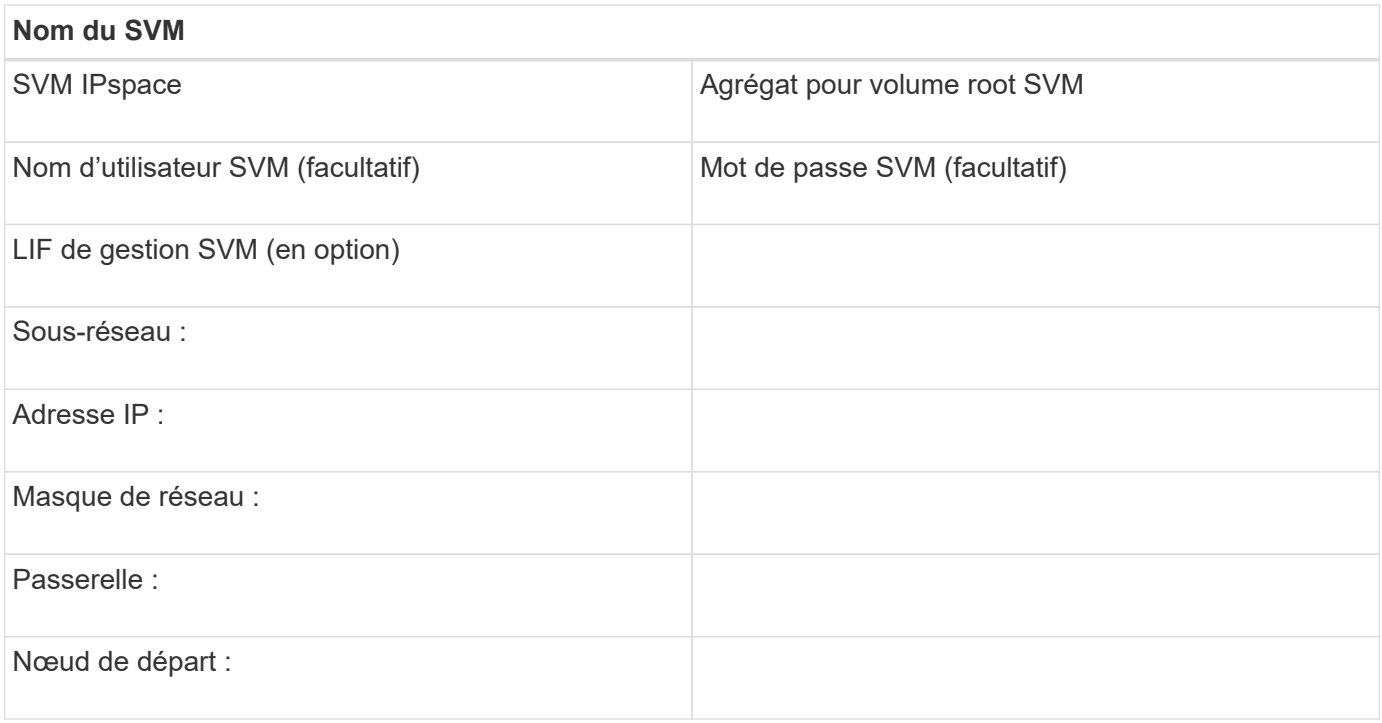

## **Installation de Virtual Storage Console**

Virtual Storage Console pour VMware vSphere automatise la plupart des tâches de configuration et de provisionnement requises pour utiliser le stockage NetApp FC avec un hôte ESXi. Virtual Storage Console est un plug-in de vCenter Server.

#### **Avant de commencer**

Vous devez disposer des informations d'identification d'administrateur sur le serveur vCenter utilisé pour gérer l'hôte ESXi.

#### **Description de la tâche**

• Virtual Storage Console est installé en tant qu'appliance virtuelle incluant les fonctionnalités de Virtual Storage Console, du fournisseur VASA (vStorage APIs for Storage Awareness) et SRA (Storage Replication adapter) pour VMware vSphere.

#### **Étapes**

1. Téléchargez la version de Virtual Storage Console prise en charge pour votre configuration, comme indiqué dans l'outil Interoperability Matrix.

#### ["Support NetApp"](https://mysupport.netapp.com/site/global/dashboard)

2. Déployez l'appliance virtuelle et configurez-la en suivant les étapes du *Guide de déploiement et de configuration*.

## **Ajout du cluster de stockage ou du SVM à VSC pour VMware vSphere**

Avant de provisionner le premier datastore sur un hôte ESXi de votre Datacenter, vous devez ajouter le cluster ou un SVM spécifique à Virtual Storage Console pour VMware vSphere. L'ajout d'un cluster permet de provisionner le stockage sur n'importe quel SVM au sein du cluster.

#### **Avant de commencer**

Vous devez disposer d'identifiants d'administrateur pour le cluster de stockage ou le SVM qui est ajouté.

#### **Description de la tâche**

Selon votre configuration, le cluster peut avoir été découvert automatiquement ou avoir déjà été ajouté.

#### **Étapes**

- 1. Connectez-vous au client Web vSphere.
- 2. Sélectionnez **Virtual Storage Console**.
- 3. Sélectionnez **Storage Systems**, puis cliquez sur l'icône **Add**.
- 4. Dans la boîte de dialogue **Ajouter un système de stockage**, entrez le nom d'hôte et les informations d'identification administrateur pour le cluster de stockage ou le SVM, puis cliquez sur **OK**.

## **Mettez à jour le pilote HBA, le micrologiciel et le BIOS**

Si les adaptateurs de bus hôte FC (HBA) de l'hôte ESX n'exécutent pas les versions de pilote, de micrologiciel et de BIOS prises en charge, vous devez les mettre à jour.

#### **Avant de commencer**

Vous devez avoir identifié les versions de pilote, de micrologiciel et de BIOS prises en charge pour votre configuration à partir du ["Matrice d'interopérabilité NetApp"](https://mysupport.netapp.com/matrix).

#### **Description de la tâche**

Les pilotes, micrologiciels, BIOS et utilitaires HBA sont fournis par les fournisseurs HBA.

#### **Étapes**

- 1. Répertorie les versions du pilote HBA, du micrologiciel et du BIOS installés à l'aide des commandes de la console hôte VMware ESXi correspondant à votre version d'ESXi.
- 2. Téléchargez et installez le nouveau pilote, le nouveau micrologiciel et le nouveau BIOS, selon les besoins, à partir du site d'assistance du fournisseur de l'adaptateur HBA.

Les instructions d'installation et tous les utilitaires d'installation requis sont disponibles avec le téléchargement.

#### **Informations connexes**

["Article 1002413 de la base de connaissances VMware : identification du firmware d'un HBA Qlogic ou Emulex](http://kb.vmware.com/kb/1002413) [FC"](http://kb.vmware.com/kb/1002413)

#### **Configurez les paramètres des meilleures pratiques de l'hôte ESXi**

Vous devez vous assurer que les paramètres de chemins d'accès multiples de l'hôte et des meilleures pratiques sont corrects afin que l'hôte ESXi puisse gérer correctement la perte d'un chemin FC ou d'un événement de basculement du stockage.

#### **Étapes**

- 1. Dans la page client Web VMware vSphere **Home**, cliquez sur **vCenter** > **hosts**.
- 2. Cliquez avec le bouton droit de la souris sur l'hôte, puis sélectionnez **actions** > **NetApp VSC** > **Set Recommended Values**.

3. Dans la boîte de dialogue **Paramètres recommandés par NetApp**, assurez-vous que toutes les options sont sélectionnées, puis cliquez sur **OK**.

Le client Web vCenter affiche la progression de la tâche.

## **Créer un agrégat**

Si vous ne souhaitez pas utiliser d'agrégat existant, vous pouvez créer un nouvel agrégat afin d'allouer du stockage physique au volume que vous provisionnez.

#### **Étapes**

- 1. Saisissez l'URL https://IP-address-of-cluster-management-LIF Dans un navigateur Web, connectez-vous à System Manager à l'aide des informations d'identification de l'administrateur du cluster.
- 2. Accédez à la fenêtre **Aggregates**.
- 3. Cliquez sur **Créer.**
- 4. Suivez les instructions à l'écran pour créer l'agrégat en utilisant la configuration RAID-DP par défaut, puis cliquez sur **Create**.

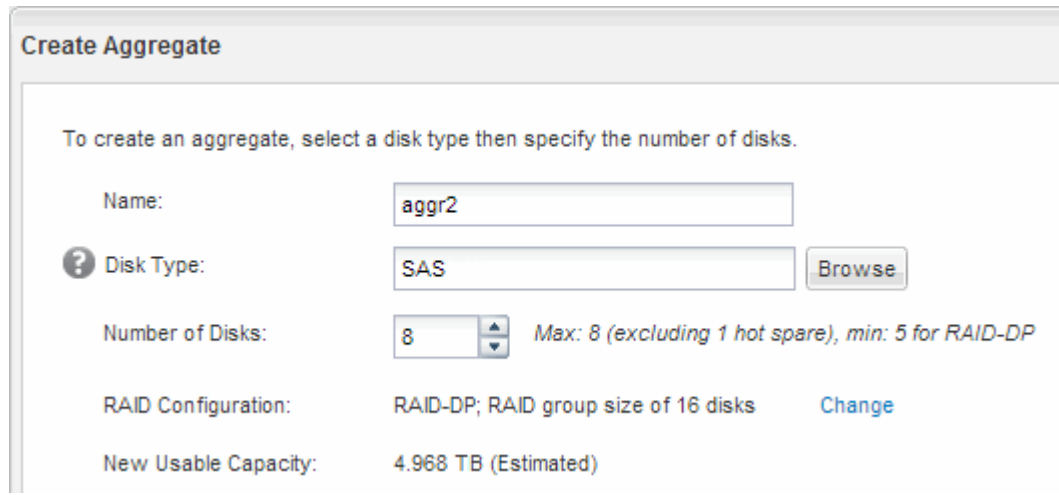

#### **Résultats**

L'agrégat est créé avec la configuration spécifiée et ajouté à la liste des agrégats dans la fenêtre Aggregates.

### **Choisissez l'emplacement de provisionnement du volume**

Avant de provisionner un volume pour contenir vos LUN, vous devez décider d'ajouter ce volume à un SVM existant ou de créer un nouveau SVM pour le volume. Vous devrez peut-être également configurer FC sur un SVM existant.

#### **Description de la tâche**

Si un SVM existant est déjà configuré avec les protocoles nécessaires et que celui-ci dispose de LIF accessibles depuis l'hôte, il est plus facile d'utiliser le SVM existant.

Vous pouvez créer un nouveau SVM afin de séparer les données ou l'administration des autres utilisateurs du cluster de stockage. Il n'y a pas d'avantage à utiliser des SVM distincts pour séparer différents protocoles.

#### **Procédure**

• Si vous souhaitez provisionner des volumes sur un SVM déjà configuré pour FC, vous devez vérifier que le service FC est exécuté.

["Vérification de l'exécution du service FC sur un SVM existant"](#page-9-0)

• Si vous souhaitez provisionner des volumes sur un SVM existant sur lequel FC est activé mais non configuré, configurez iSCSI sur le SVM existant.

["Configuration d'un FC sur un SVM existant"](#page-10-0)

C'est le cas si vous n'avez pas suivi cette procédure pour créer le SVM lors de la configuration d'un autre protocole.

• Si vous souhaitez provisionner des volumes sur un nouveau SVM, créez le SVM.

["Création d'un nouveau SVM"](#page-10-1)

#### <span id="page-9-0"></span>**Vérifier que le service FC s'exécute sur un SVM existant**

Si vous choisissez d'utiliser une machine virtuelle de stockage (SVM) existante, vérifiez que le service FC s'exécute sur la SVM à l'aide de ONTAP System Manager. Vous devez également vérifier que les interfaces logiques FC (LIF) sont déjà créées.

#### **Avant de commencer**

Vous devez avoir sélectionné un SVM existant sur lequel vous prévoyez de créer une nouvelle LUN.

#### **Étapes**

- 1. Accédez à la fenêtre **SVM**.
- 2. Sélectionner le SVM requis.
- 3. Cliquez sur l'onglet **Paramètres SVM**.
- 4. Dans le volet **protocoles**, cliquez sur **FC/FCoE**.
- 5. Vérifiez que le service FC est en cours d'exécution.

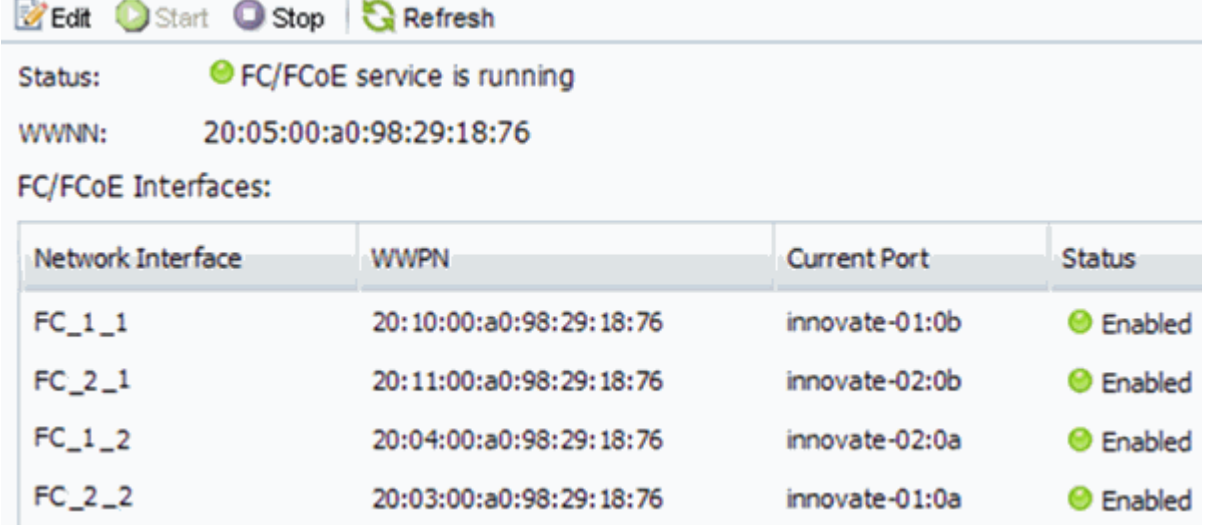

Si le service FC n'est pas en cours d'exécution, démarrer le service FC ou créer un nouveau SVM.

6. Vérifiez qu'il y a au moins deux LIF FC répertoriées pour chaque nœud.

S'il y a moins de deux LIF FC par nœud, mettre à jour la configuration FC sur le SVM ou créer un nouveau SVM pour FC.

#### <span id="page-10-0"></span>**Configurer FC sur un SVM existant**

Vous pouvez configurer FC sur une machine virtuelle de stockage (SVM) existante. Le protocole FC doit déjà être activé, mais pas configuré sur le SVM. Ces informations sont destinées aux SVM pour lesquels vous configurez plusieurs protocoles, mais qui n'ont pas encore configuré FC.

#### **Avant de commencer**

Votre structure FC doit être configurée et les ports physiques de votre choix doivent être connectés à la structure.

#### **Étapes**

- 1. Accédez à la fenêtre **SVM**.
- 2. Sélectionnez le SVM que vous souhaitez configurer.
- 3. Dans le volet Détails du SVM\***, vérifier que \*FC/FCoE** est affiché avec un arrière-plan gris, ce qui indique que le protocole est activé mais pas entièrement configuré.

Si **FC/FCoE** est affiché avec un arrière-plan vert, le SVM est déjà configuré.

**Details** NFS CIFS FC/FCoE ISCSI Protocols:

4. Cliquez sur le lien du protocole **FC/FCoE** avec l'arrière-plan gris.

La fenêtre configurer le protocole FC/FCoE s'affiche.

- 5. Configurer le service FC et les LIF depuis la page **configurer le protocole FC/FCoE** :
	- a. Cochez la case **configurer les LIF de données pour FC**.
	- b. Entrez 2 Dans le champ **LIFs par nœud**.

Deux LIF sont requises pour chaque nœud afin d'assurer la disponibilité et la mobilité des données.

- c. Ignorez la zone facultative **Provision d'un LUN pour le stockage FCP**, car le LUN est provisionné par Virtual Storage Console pour VMware vSphere dans une étape ultérieure.
- d. Cliquez sur **Envoyer et fermer**.
- 6. Consultez la page **Résumé**, enregistrez les informations sur le LIF, puis cliquez sur **OK**.

#### <span id="page-10-1"></span>**Créer un nouveau SVM**

La machine virtuelle de stockage (SVM) fournit la cible FC par l'intermédiaire de laquelle un hôte accède aux LUN. Lorsque vous créez le SVM, vous créez également des interfaces logiques (LIF) qui fournissent des chemins d'accès à la LUN. On peut créer un

SVM afin de séparer les fonctions de données et d'administration d'un utilisateur de celles des autres utilisateurs d'un cluster.

#### **Avant de commencer**

• Votre structure FC doit être configurée et les ports physiques de votre choix doivent être connectés à la structure.

#### **Étapes**

- 1. Accédez à la fenêtre **SVM**.
- 2. Cliquez sur **Créer**.
- 3. Dans la fenêtre **Storage Virtual machine (SVM) Setup**, créer la SVM:
	- a. Spécifier un nom unique pour le SVM.

Le nom doit être un nom de domaine complet (FQDN) ou suivre une autre convention qui garantit des noms uniques à travers un cluster.

b. Sélectionner l'IPspace auquel la SVM appartiendra.

Si le cluster n'utilise pas plusieurs IPspaces, le « Doubault » est utilisé.

c. Conservez la sélection par défaut du type de volume.

Seuls les volumes FlexVol sont pris en charge par les protocoles SAN.

d. Sélectionnez tous les protocoles pour lesquels vous disposez de licences et que vous pouvez utiliser sur la SVM, même si vous ne souhaitez pas configurer immédiatement tous les protocoles.

Si vous sélectionnez NFS et CIFS lorsque vous créez le SVM, ces deux protocoles peuvent partager les mêmes LIF. L'ajout ultérieur de ces protocoles ne leur permet pas de partager les LIF.

Si CIFS est l'un des protocoles que vous avez sélectionnés, le style de sécurité est défini sur NTFS. Sinon, le style de sécurité est défini sur UNIX.

- e. Conservez le paramètre de langue par défaut C.UTF-8.
- f. Sélectionner l'agrégat racine souhaité pour contenir le volume root du SVM

L'agrégat pour le volume de données est sélectionné séparément.

g. Cliquez sur **Envoyer et continuer**.

Le SVM est créé, mais les protocoles ne sont pas encore configurés.

- 4. Si la page **Configure CIFS/NFS Protocol** s'affiche parce que vous avez activé CIFS ou NFS, cliquez sur **Skip**, puis configurez CIFS ou NFS ultérieurement.
- 5. Si la page **configurer le protocole iSCSI** apparaît parce que vous avez activé iSCSI, cliquez sur **Ignorer**, puis configurez iSCSI ultérieurement.
- 6. Configurer le service FC et les LIF depuis la page **configurer le protocole FC/FCoE** :
	- a. Cochez la case **configurer les LIF de données pour FC**.
	- b. Entrez 2 Dans le champ **LIFs par nœud**.

Chaque nœud requiert deux LIF afin d'assurer la disponibilité et la mobilité des données.

- c. Ignorez la zone facultative **Provision d'un LUN pour le stockage FCP** car le LUN est provisionné par Virtual Storage Console pour VMware vSphere dans une étape ultérieure.
- d. Cliquez sur **Envoyer et continuer**.
- 7. Lorsque **SVM Administration** apparaît, configurer ou reporter la configuration d'un administrateur distinct pour ce SVM :
	- Cliquez sur **Ignorer** et configurez un administrateur plus tard si vous le souhaitez.
	- Entrez les informations requises, puis cliquez sur **Envoyer et continuer**.
- 8. Consultez la page **Résumé**, enregistrez les informations sur le LIF, puis cliquez sur **OK**.

## **Segmenter les switchs FC par l'hôte et les WWPN des LIF**

La segmentation des commutateurs FC permet aux hôtes de se connecter au stockage et limite le nombre de chemins. Vous pouvez segmenter les commutateurs à l'aide de l'interface de gestion des commutateurs.

#### **Avant de commencer**

- Vous devez disposer d'informations d'identification administrateur pour les commutateurs.
- Vous devez connaître le WWPN de chaque port initiateur hôte et de chaque LIF FC pour le SVM (Storage Virtual machine) dans lequel vous avez créé la LUN.

#### **Description de la tâche**

Pour plus de détails sur la segmentation de vos commutateurs, reportez-vous à la documentation du fournisseur du commutateur.

Vous devez effectuer une zone par WWPN, et non par port physique. Chaque port initiateur doit se trouver dans une zone distincte avec l'ensemble des ports cibles correspondants.

Les LUN sont mappées sur un sous-ensemble d'initiateurs du groupe initiateur pour limiter le nombre de chemins d'accès de l'hôte à la LUN.

- Par défaut, ONTAP utilise le mappage sélectif de LUN pour rendre la LUN accessible uniquement en passant par les chemins d'accès du nœud propriétaire de la LUN et de son partenaire haute disponibilité.
- Vous devez toujours segmenter l'ensemble des LIF FC sur chaque nœud pour la mobilité de la LUN, si la LUN est déplacée vers un autre nœud du cluster.
- Lors du déplacement d'un volume ou d'une LUN, vous devez modifier la liste des nœuds de rapport Selective LUN Map avant de procéder au déplacement.

L'illustration suivante montre un hôte connecté à un cluster à quatre nœuds. Il y a deux zones, une zone indiquée par les lignes continues et une zone indiquée par les lignes pointillées. Chaque zone contient un initiateur de l'hôte et une LIF de chaque nœud de stockage.

Vous devez utiliser les WWPN des LIFs cibles, et non les WWPN des ports FC physiques sur les nœuds de stockage. Les WWPN des LIF sont tous dans la plage  $2x:xx:00:a0:98:xx:xx:xx,$  où x est un chiffre hexadécimal. Les WWPN des ports physiques se trouvent dans la plage 50:0a:09:8x:xx:xx:xx:xx.

#### **Étapes**

1. Connectez-vous au programme d'administration des commutateurs FC, puis sélectionnez l'option de configuration du zoning.

- 2. Créer une nouvelle zone qui inclut le premier initiateur et toutes les LIFs FC qui se connectent au même commutateur FC que l'initiateur.
- 3. Créer des zones supplémentaires pour chaque initiateur FC dans l'hôte
- 4. Enregistrer les zones, puis activer la nouvelle configuration de zoning.

#### **Provisionner un datastore et créer son LUN et volume contenant**

Un datastore contient des machines virtuelles et leurs VMDK sur l'hôte ESXi. Le datastore de l'hôte ESXi est provisionné sur un LUN du cluster de stockage.

#### **Avant de commencer**

Virtual Storage Console pour VMware vSphere (VSC) doit être installé et enregistré auprès du serveur vCenter qui gère l'hôte ESXi.

VSC doit disposer de suffisamment d'identifiants de cluster ou de machine virtuelle de stockage (SVM) pour créer la LUN et le volume.

#### **Description de la tâche**

VSC automatise le provisionnement du datastore, notamment la création d'un LUN et d'un volume sur le SVM spécifié.

#### **Étapes**

- 1. Dans la page Web vSphere \* Home\* du client, cliquez sur **hosts and clusters**.
- 2. Dans le volet de navigation, développez le centre de données où vous souhaitez provisionner le datastore.
- 3. Cliquez avec le bouton droit de la souris sur l'hôte ESXi, puis sélectionnez **NetApp VSC** > **Provision datastore**.

Vous pouvez également cliquer avec le bouton droit de la souris sur le cluster lors du provisionnement pour rendre le datastore disponible pour tous les hôtes du cluster.

4. Indiquez les informations requises dans l'assistant :

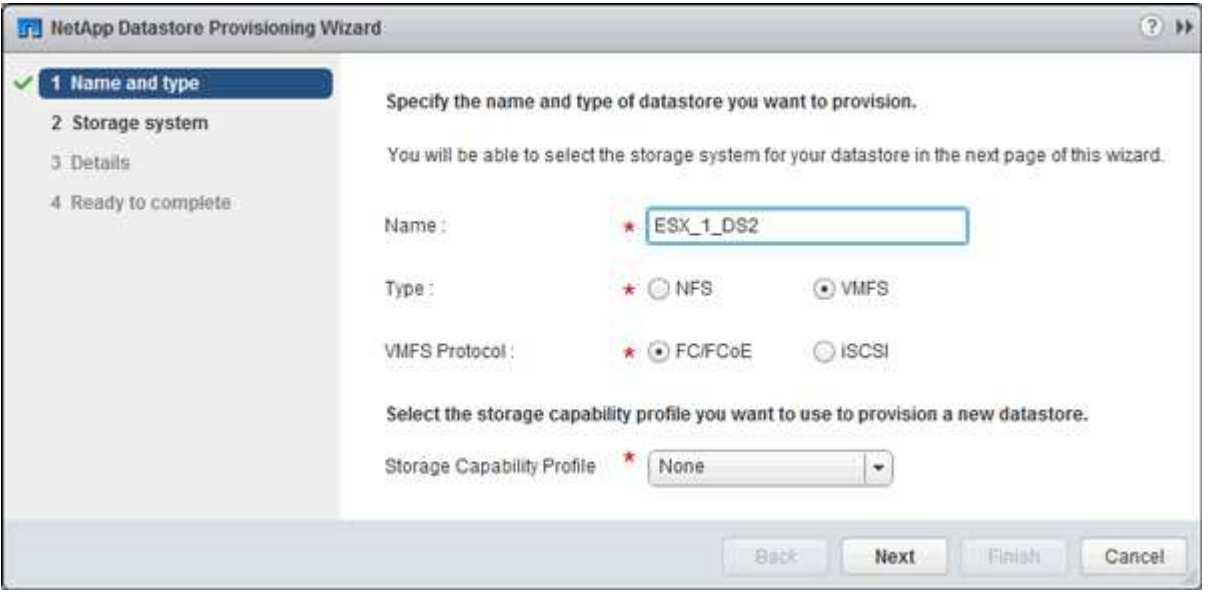

◦ Sélectionnez **VMFS** comme type de datastore.

- Sélectionnez **FC/FCoE** comme protocole VMFS.
- Sélectionnez **aucun** comme profil de capacité de stockage.
- Sélectionnez la case pour **provisionnement fin**.
- Cochez la case **Créer un nouveau volume**.

## **Vérifiez que l'hôte peut écrire sur la LUN et la lire**

Avant d'utiliser la LUN, vérifiez que l'hôte peut écrire les données sur la LUN et les lire de nouveau.

#### **Description de la tâche**

Si le nœud de cluster sur lequel la LUN est créée peut être basculée vers son nœud partenaire, vérifiez la lecture des données pendant que le nœud est défaillant. Ce test peut être impossible si le cluster est en production.

#### **Étapes**

- 1. Sur la page Web vSphere **Home** du client, cliquez sur **hosts and clusters**.
- 2. Dans le volet de navigation, cliquez sur l'onglet **Storage**.
- 3. Développez le datacenter, puis sélectionnez le nouveau datastore.
- 4. Dans le volet central, cliquez sur **gérer** > **fichiers**.

Le contenu du datastore s'affiche.

5. Créez un nouveau dossier dans le datastore et téléchargez un fichier dans le nouveau dossier.

Vous devrez peut-être installer le plug-in client Integration.

- 6. Vérifiez que vous pouvez accéder au fichier que vous venez d'écrire.
- 7. **Facultatif:** basculez le nœud du cluster contenant le LUN et vérifiez que vous pouvez toujours écrire et lire un fichier.

Si l'un des tests échoue, vérifiez que le service FC s'exécute sur le cluster de stockage et vérifiez les chemins FC sur la segmentation LUN et commutateur FC.

- 8. **Facultatif:** si vous avez basculé sur le noeud du cluster, veillez à remettre le noeud et à renvoyer toutes les LIFs à leurs ports de base.
- 9. Pour un cluster ESXi, affichez le datastore de chaque hôte ESXi du cluster et vérifiez que le fichier que vous avez téléchargé s'affiche.

#### **Informations connexes**

["Configuration haute disponibilité de ONTAP 9"](https://docs.netapp.com/us-en/ontap/high-availability/index.html)

#### **Informations sur le copyright**

Copyright © 2024 NetApp, Inc. Tous droits réservés. Imprimé aux États-Unis. Aucune partie de ce document protégé par copyright ne peut être reproduite sous quelque forme que ce soit ou selon quelque méthode que ce soit (graphique, électronique ou mécanique, notamment par photocopie, enregistrement ou stockage dans un système de récupération électronique) sans l'autorisation écrite préalable du détenteur du droit de copyright.

Les logiciels dérivés des éléments NetApp protégés par copyright sont soumis à la licence et à l'avis de nonresponsabilité suivants :

CE LOGICIEL EST FOURNI PAR NETAPP « EN L'ÉTAT » ET SANS GARANTIES EXPRESSES OU TACITES, Y COMPRIS LES GARANTIES TACITES DE QUALITÉ MARCHANDE ET D'ADÉQUATION À UN USAGE PARTICULIER, QUI SONT EXCLUES PAR LES PRÉSENTES. EN AUCUN CAS NETAPP NE SERA TENU POUR RESPONSABLE DE DOMMAGES DIRECTS, INDIRECTS, ACCESSOIRES, PARTICULIERS OU EXEMPLAIRES (Y COMPRIS L'ACHAT DE BIENS ET DE SERVICES DE SUBSTITUTION, LA PERTE DE JOUISSANCE, DE DONNÉES OU DE PROFITS, OU L'INTERRUPTION D'ACTIVITÉ), QUELLES QU'EN SOIENT LA CAUSE ET LA DOCTRINE DE RESPONSABILITÉ, QU'IL S'AGISSE DE RESPONSABILITÉ CONTRACTUELLE, STRICTE OU DÉLICTUELLE (Y COMPRIS LA NÉGLIGENCE OU AUTRE) DÉCOULANT DE L'UTILISATION DE CE LOGICIEL, MÊME SI LA SOCIÉTÉ A ÉTÉ INFORMÉE DE LA POSSIBILITÉ DE TELS DOMMAGES.

NetApp se réserve le droit de modifier les produits décrits dans le présent document à tout moment et sans préavis. NetApp décline toute responsabilité découlant de l'utilisation des produits décrits dans le présent document, sauf accord explicite écrit de NetApp. L'utilisation ou l'achat de ce produit ne concède pas de licence dans le cadre de droits de brevet, de droits de marque commerciale ou de tout autre droit de propriété intellectuelle de NetApp.

Le produit décrit dans ce manuel peut être protégé par un ou plusieurs brevets américains, étrangers ou par une demande en attente.

LÉGENDE DE RESTRICTION DES DROITS : L'utilisation, la duplication ou la divulgation par le gouvernement sont sujettes aux restrictions énoncées dans le sous-paragraphe (b)(3) de la clause Rights in Technical Data-Noncommercial Items du DFARS 252.227-7013 (février 2014) et du FAR 52.227-19 (décembre 2007).

Les données contenues dans les présentes se rapportent à un produit et/ou service commercial (tel que défini par la clause FAR 2.101). Il s'agit de données propriétaires de NetApp, Inc. Toutes les données techniques et tous les logiciels fournis par NetApp en vertu du présent Accord sont à caractère commercial et ont été exclusivement développés à l'aide de fonds privés. Le gouvernement des États-Unis dispose d'une licence limitée irrévocable, non exclusive, non cessible, non transférable et mondiale. Cette licence lui permet d'utiliser uniquement les données relatives au contrat du gouvernement des États-Unis d'après lequel les données lui ont été fournies ou celles qui sont nécessaires à son exécution. Sauf dispositions contraires énoncées dans les présentes, l'utilisation, la divulgation, la reproduction, la modification, l'exécution, l'affichage des données sont interdits sans avoir obtenu le consentement écrit préalable de NetApp, Inc. Les droits de licences du Département de la Défense du gouvernement des États-Unis se limitent aux droits identifiés par la clause 252.227-7015(b) du DFARS (février 2014).

#### **Informations sur les marques commerciales**

NETAPP, le logo NETAPP et les marques citées sur le site<http://www.netapp.com/TM>sont des marques déposées ou des marques commerciales de NetApp, Inc. Les autres noms de marques et de produits sont des marques commerciales de leurs propriétaires respectifs.